### **REGISTRAR LAS CALIFICACIONES DE LOS ALUMNOS**

**1.-** Entrar a la opción **Registro de Calificaciones**.

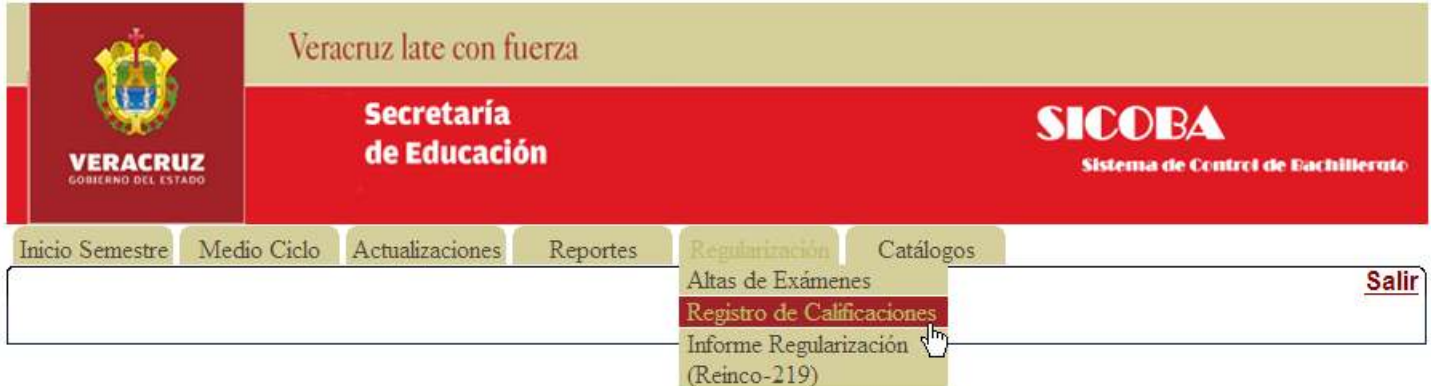

**2.-** En la página de "**REGISTRO DE CALIFICACIONES**" se mostrara la información de los alumnos que deben Exámenes de Regularización para el tipo de Examen indicado.

## **Esta pagina es para poder ingresar las calificaciones obtenidas por el alumno en las diferentes materias en las que tiene registrado examen de regularización, el folio del arancel de pago.**

# **IMPORTANTE:** Las calificaciones se ingresan por alumno (igual que en el Registro de Evaluaciones). ❖ Solo se permite modificar el folio del arancel de pago. Si el **alumno no va a presentar un examen** de Regularización, este debe ser indicado con una calificación de **0**, con lo cual **automáticamente al guardarse la calificación, se generara el Siguiente Examen de Regularización**. En el caso de la **Materia de Actividad Paraescolar** para indicar que no presento examen solo se debe de elegir la opción **---**. Si se indica una **calificación reprobatoria (1 a 5), automáticamente al guardarse la calificación se generar el siguiente examen de regularización**. **Una vez ingresadas las calificaciones de un alumno, estas no pueden ser modificadas.**  Esta imagen indica que no se le ha asignado la calificación al alumno en el examen indicado. Esta imagen indica que el alumno no presento el examen indicado.

## Los Exámenes de Regularización **II** y **III** son creados automáticamente cuando un alumno no presenta un examen de regularización o su calificación es reprobatoria.

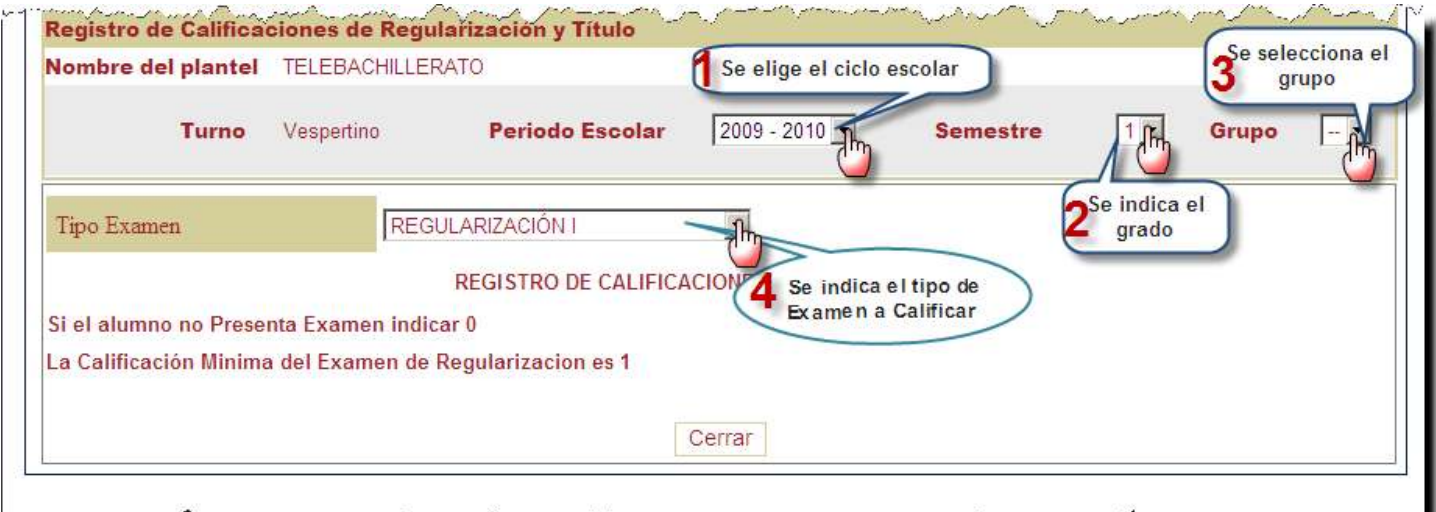

**3.-** Para indicar las calificaciones de un alumno en particular se debe hacer clic sobre el icono

del sobre la fila del alumno a calificar. (En este ejemplo: es al alumno GUTIERREZ GUTIERREZ CARLOS el cual presenta Exámenes en TLR, MAT, EVA )

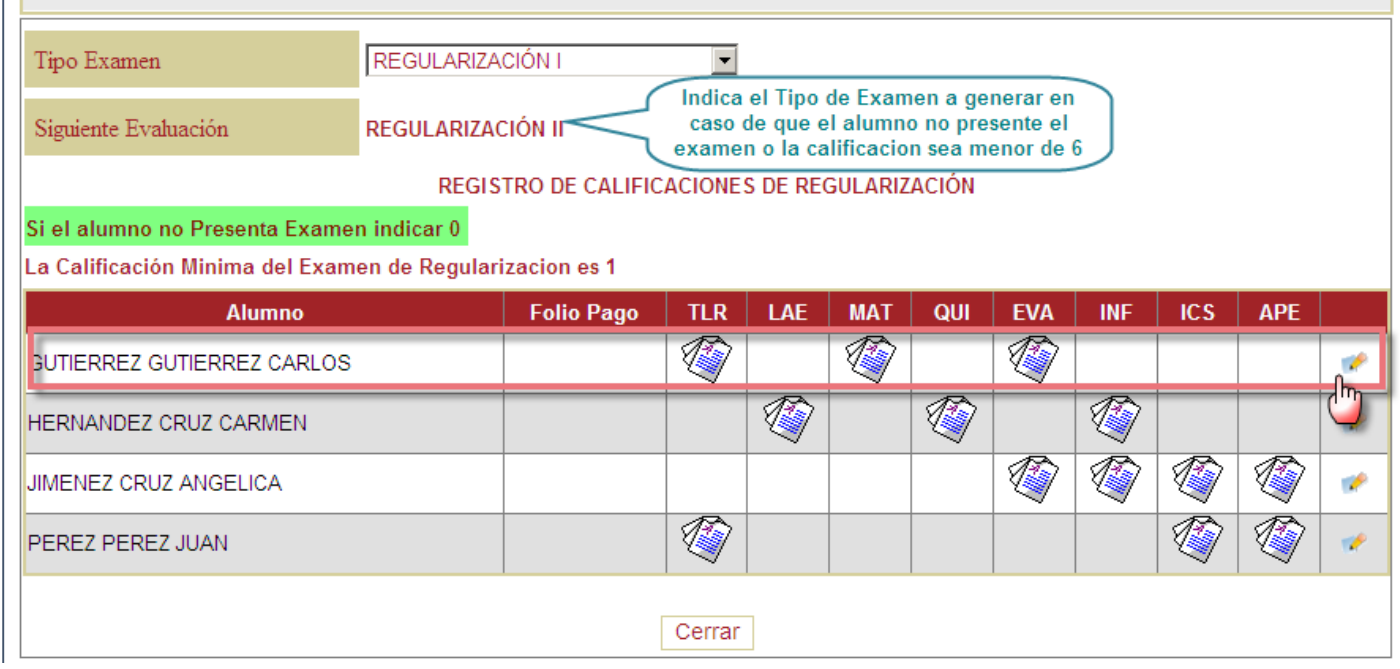

**4.-** Una vez hecho clic en  $\cdot$ , la página se actualizara y permitirá la captura de calificaciones para el alumno indicado:

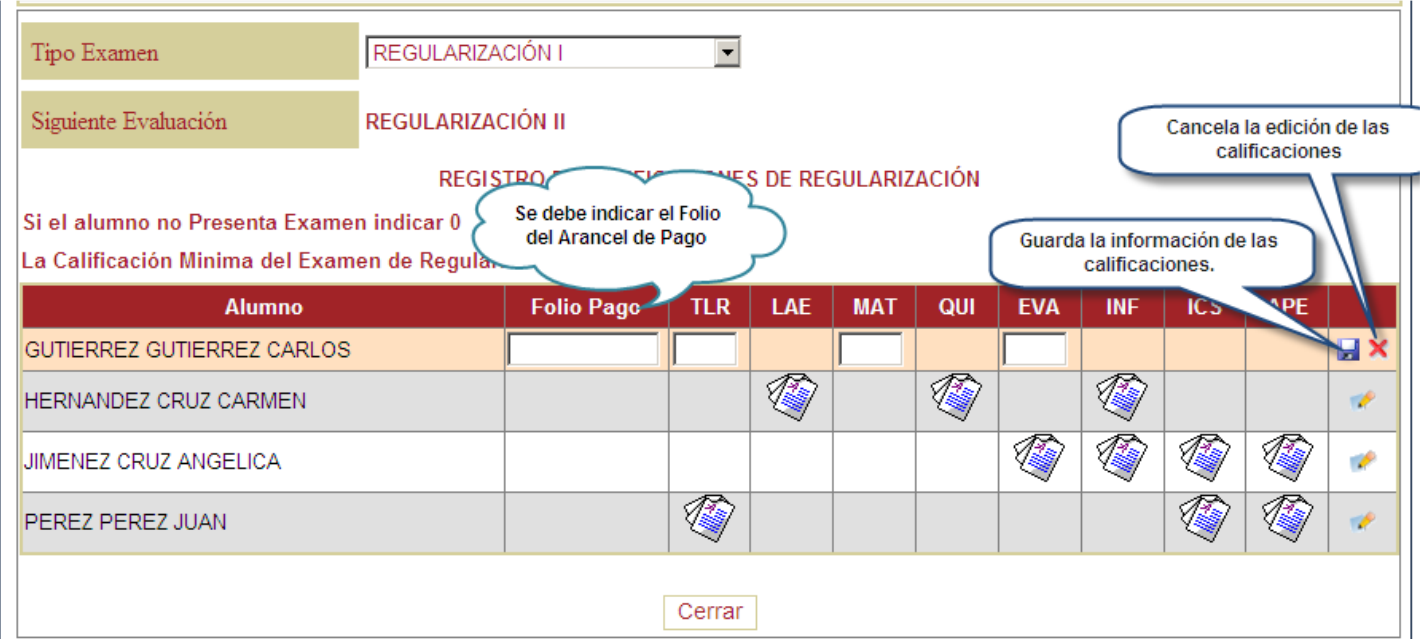

- Las calificaciones se deben de introducir **sin decimales**.
- Si necesita indicar que un alumno no presenta el examen, en la calificación del examen que corresponda deberá introducir un **0**.
- **Cuidado!!** No se va a permitir la modificación de calificaciones.
- Si a un alumno en algún examen se le indica una calificación reprobatoria o que no presento dicho examen, **automáticamente el SICOBA generara la Siguiente Evaluación**. Por lo tanto antes de guardar la información verifique que todo esta correcto.

**5.**- Para guardar la información hacemos clic en el icono del **.** En este ejemplo tenemos que para el alumno GUTIERREZ GUTIERREZ CARLOS hemos indicado el folio F123132, el examen de TLR no lo presenta, el de MAT obtiene 5 y el de EVA obtiene 6.

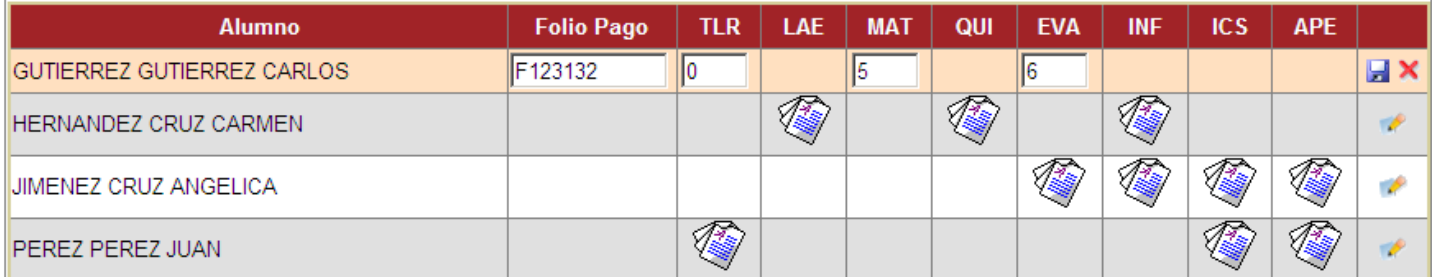

Después de hacer clic en el icono del **.** La página se actualizara y presentara la información correspondiente.

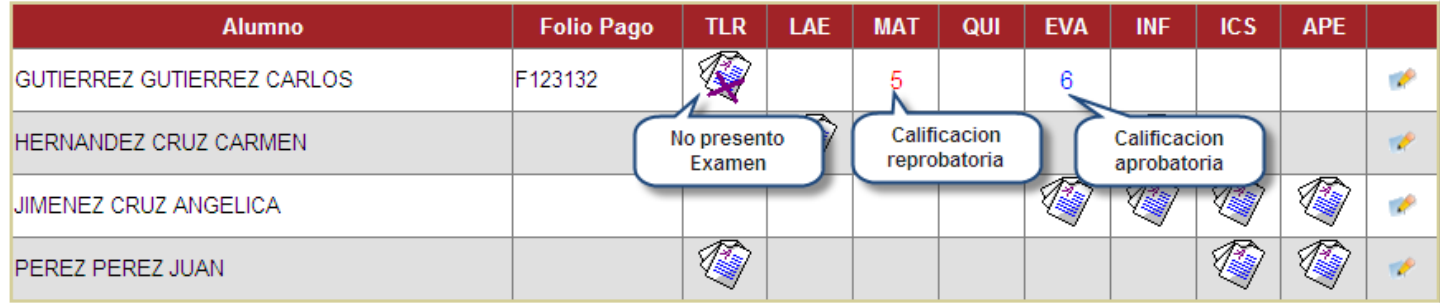

**6.-** En este momento ya no es posible modificar las calificaciones, solo se podrá realizar cambios sobre el **FOLIO PAGO**.

#### **VISUALIZAR EL INFORME DE REGULARIZACIÓN**

**1.-** Para poder imprimir su informe de Regularización solo tendrán que ingresar a la opción

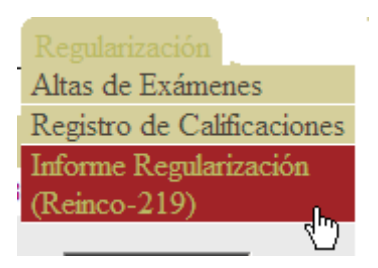

Deberán indicar la información correspondiente al Examen de Regularización a mostrar.

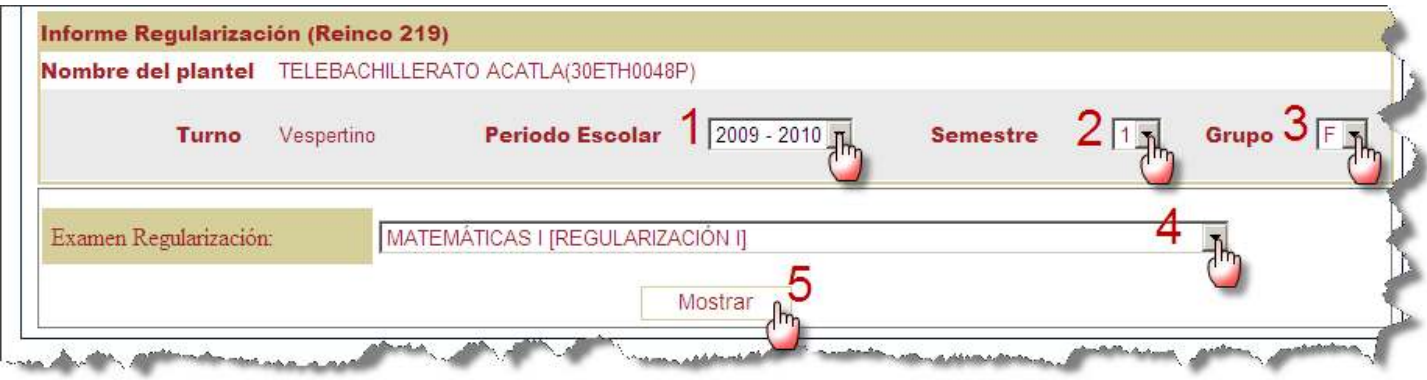

El reporte será mostrado en la misma ventana.

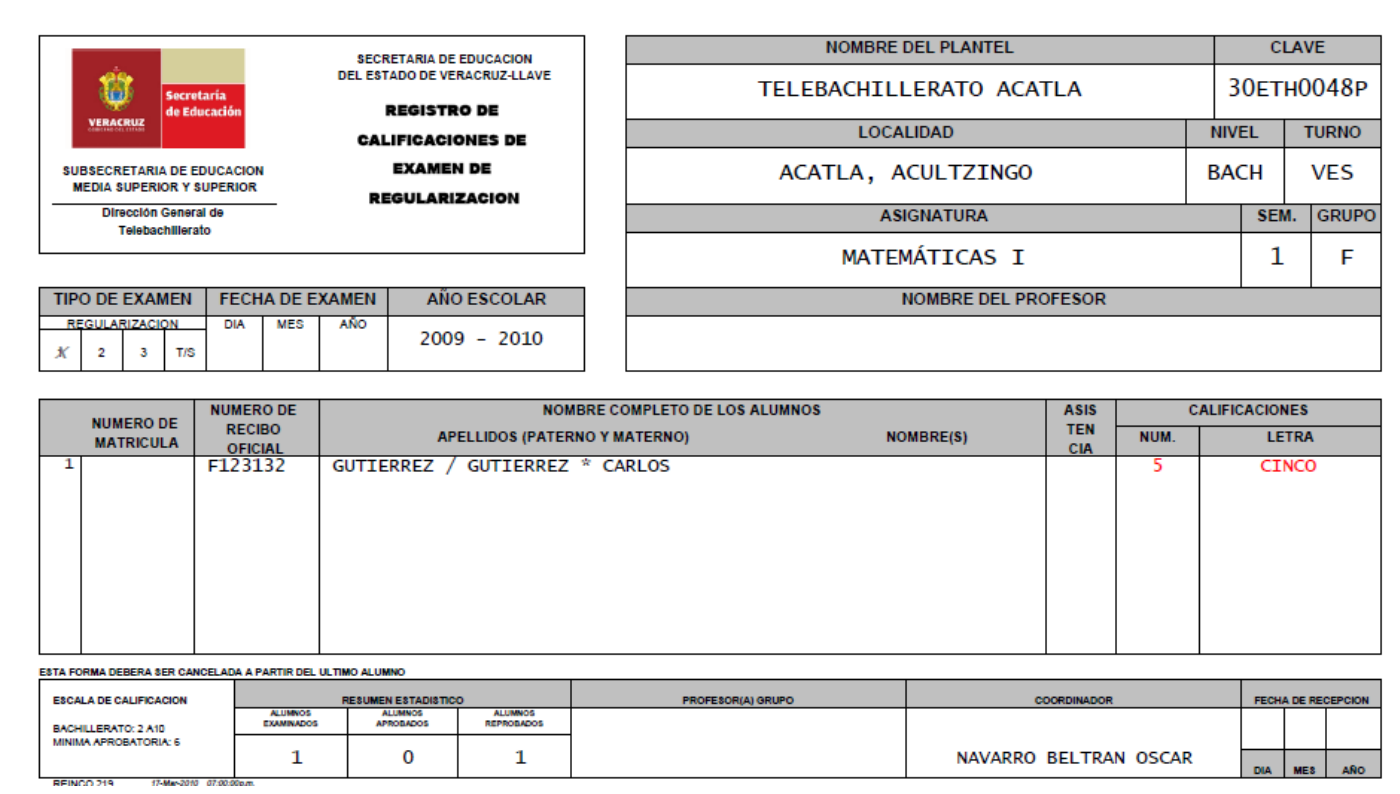

Si el Nombre del profesor en la parte superior no es mostrado, esto se debe a que no se ha indicado el Profesor que aplica el Examen, igualmente si la Fecha de Examen no aparece.